**1 –** Essa é a tela de login do **Sistema de Atendimento Online**, siga o passo a passo abaixo.

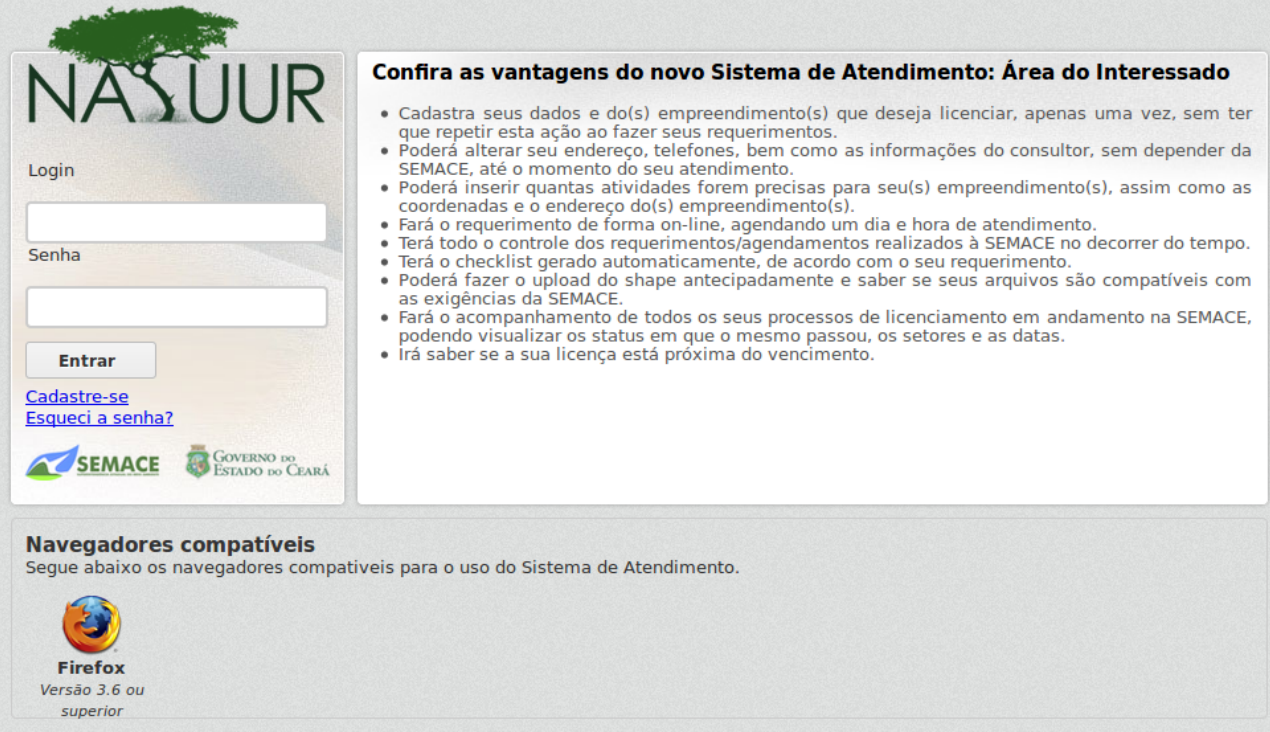

**2 -** Se esse é o seu primeiro cadastro, clique em **"Cadastre-se"**. Em seguida preencha os dados solicitados com **"Nome", "Login" e "E-mail"**. Não esqueça de colocar as letras de segurança logo abaixo. Em seguida clique em **"Cadastrar".**

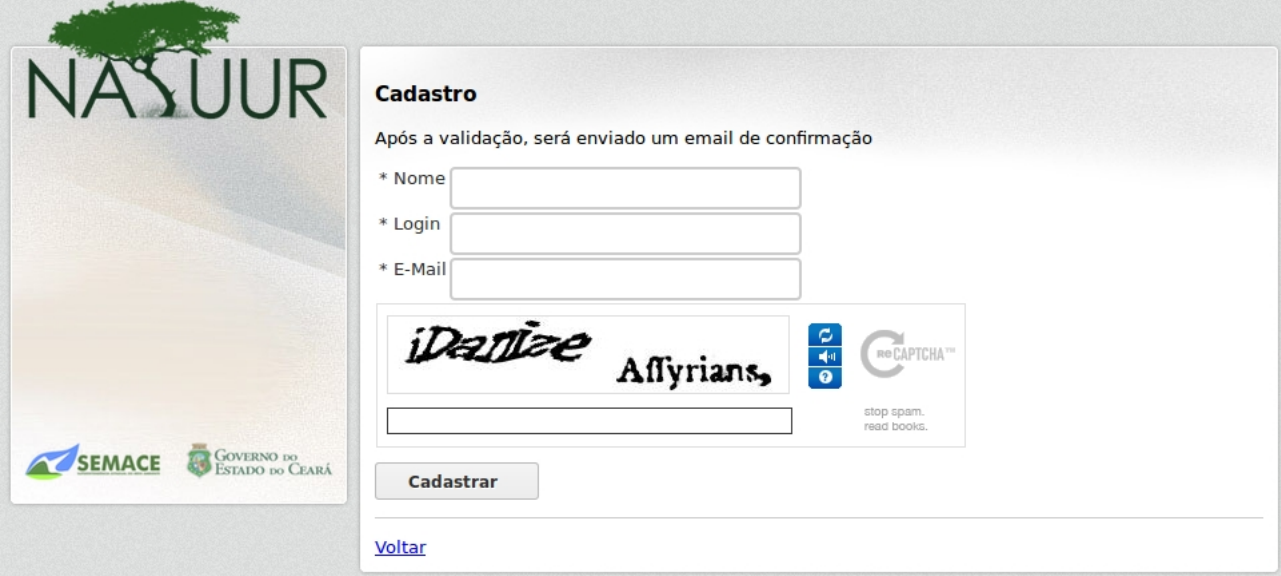

**OBS: "Nome:** É o nome da pessoa (no caso de Pessoa Física) ou da Empresa (no caso de Pessoa Jurídica)."

**"Login:** Será usado na hora de entrar no sistema. Procure colocar letras e/ou numero minusculas, sem assento e sem espaço."

**"E-mail:** e-mail de contato entre a SEMACE e o cliente. Lembre-se que esse e-mail é muito importante pois a senha inicial será mandado para ele."

"**Captcha:** letras e numero de segurança obrigatórios para confirmar o cadastro. Procure respeitar as letras maiúsculas e minusculas."

**OBS²:** Se o cadastro for efetuado sem problemas, pule para o item **6.**

**3 -** Se já tiver algum cadastro e por algum motivo tiver esquecido ou perdido sua senha de acesso, clique em **"Esqueci a senha"** abaixo dos campos **"Login"** e **"Senha"**.

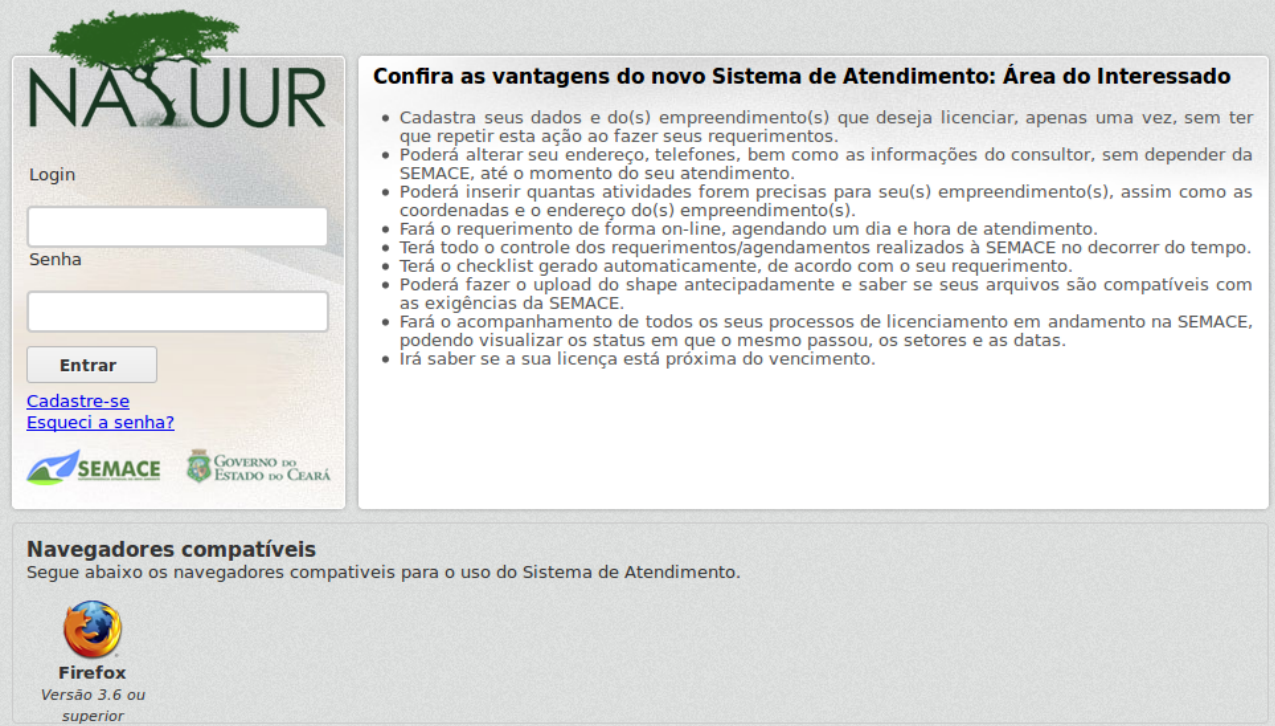

**4 -** Ao clicar em **"Esqueci a senha"** a tela abaixo será mostrada pedindo o **"E-mail"** e **"Login"** cadastrado anteriormente. Clique em **"Enviar Solicitação"**, um novo e-mail será enviado para o email do usuário cadastrado informando uma nova senha padrão para que o usuário possa dar continuidade ao seu agendamento.

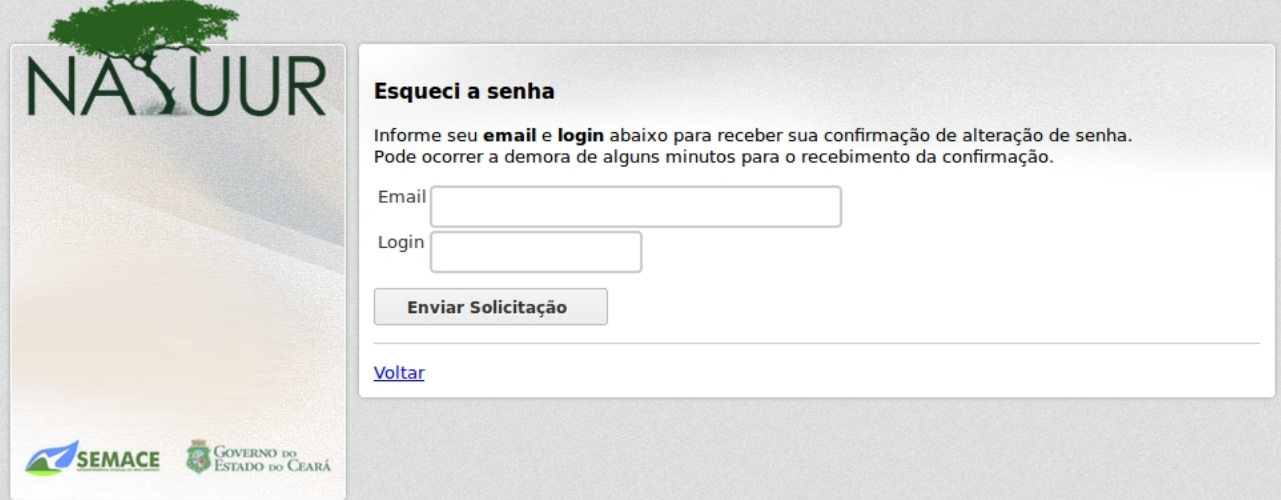

**5 –** Caso a mensagem abaixo apareça no lugar dos campos **"Login"** e **"Senha"**, provavelmente o motivo seja a falta de compatibilidade do seu navegador, o sistema só irá funcionar perfeitamente se for acessado pelo navegador **Mozilla Firefox.** Se não tiver esse navegador instalado clique **[AQUI](http://br.mozdev.org/)** para baixá-lo.

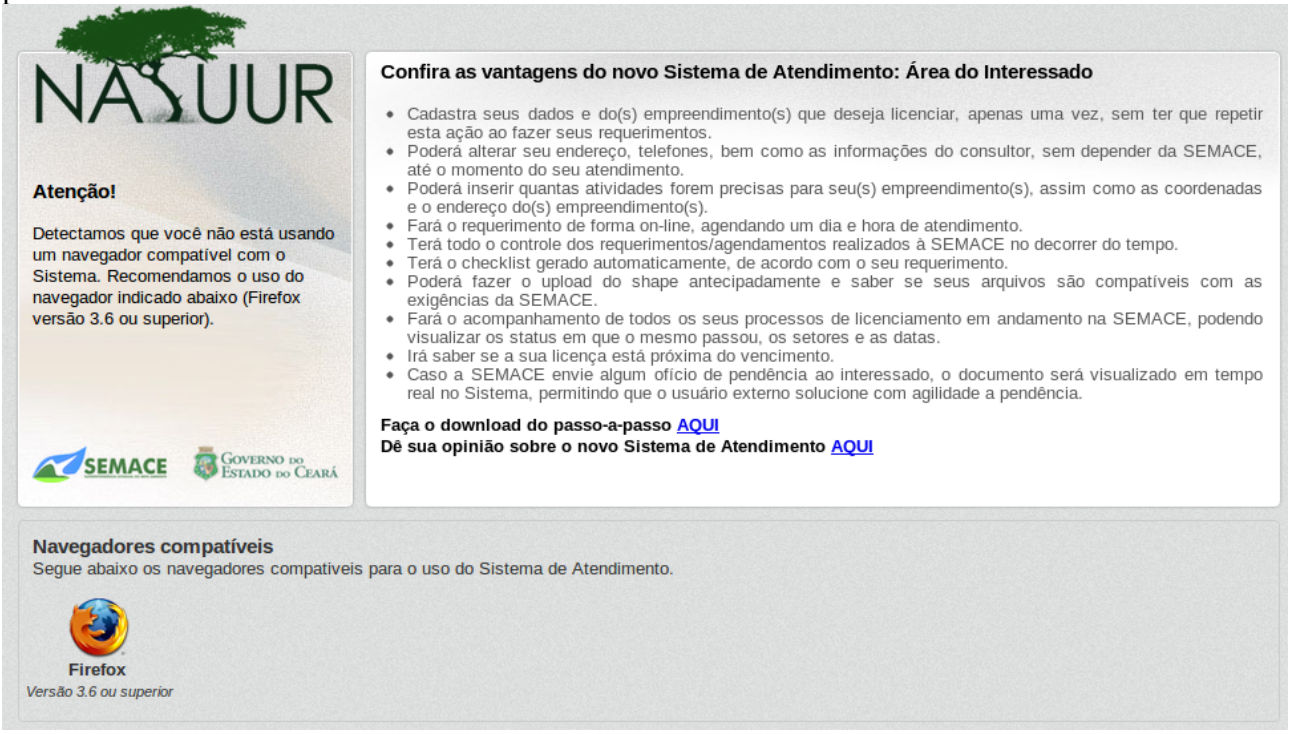

#### **6 –** Escolha o tipo de **Interessado**, se é Pessoa Física ou Pessoa Jurídica

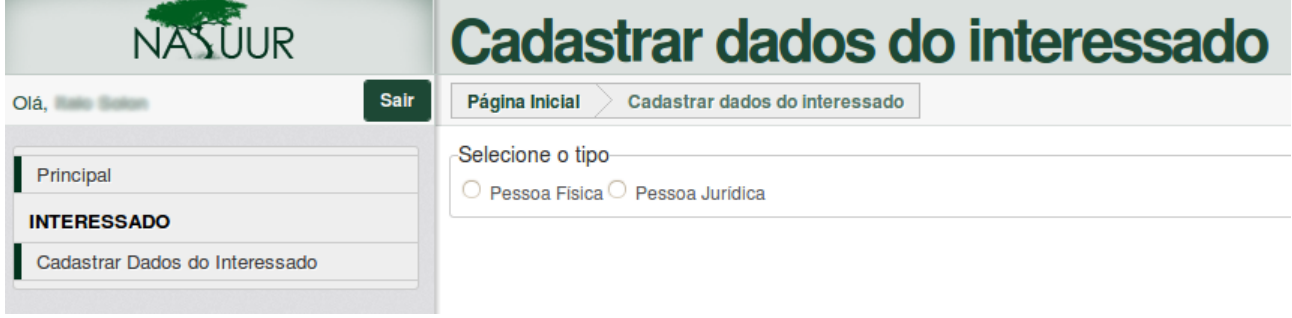

**7 –** Coloque os dados do tipo de **Interessado** que você escolheu anteriormente (Se foi Pessoa Física ou Jurídica). Procure preencher os campos que tem o asterisco (**\***) ao lado, pois esses campos são obrigatórios O exemplo abaixo mostra um **Interessado** do tipo *Pessoa Jurídica.*

#### Dados do interessado

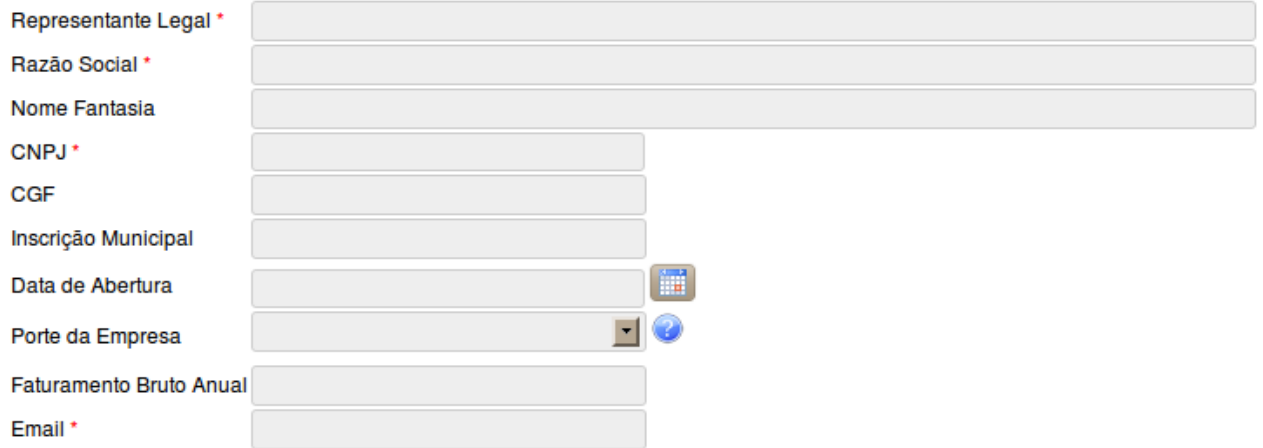

**8 -** Digite o **CEP** e clique no botão **"Localizar".** Confirme se todos os dados do endereço estão corretos, em seguida clique em **"Selecionar"**. Caso contrario clique em **"Novo Endereço".**

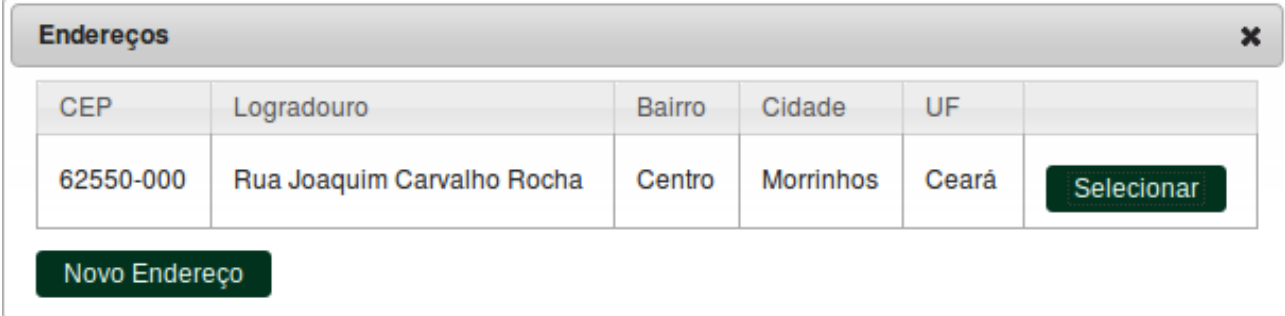

**9 –** Após clicar em novo endereço, preencha os campos necessários com os dados corretos e clique em **"Adicionar".**

# **Endereços**

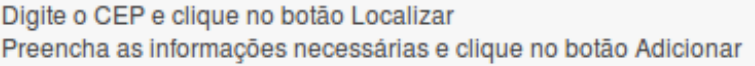

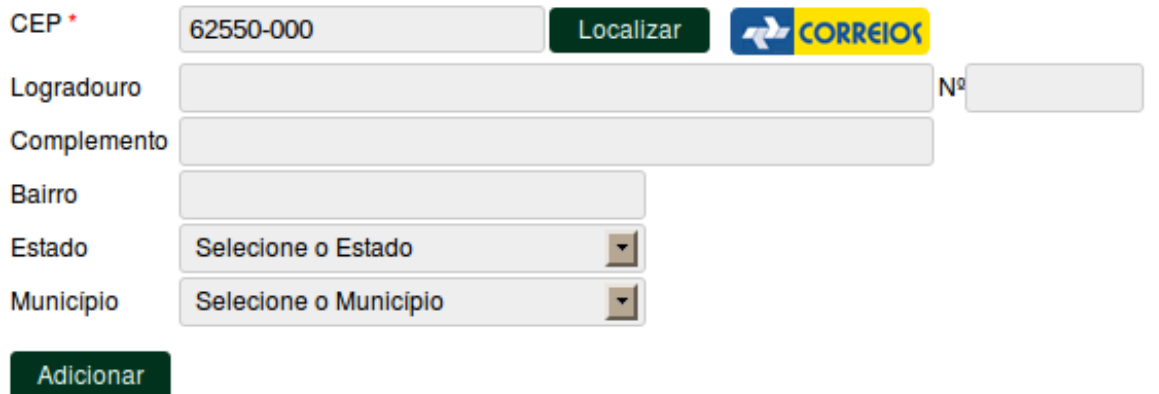

**10 –** Escolha o tipo de Telefone (se é Celular, Residencial ou Comercial), digite o numero e clique em "**Adicionar"**. Em seguida clique em "**Avançar".**

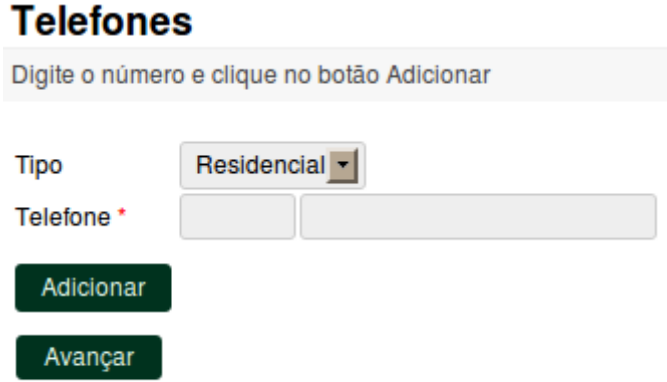

**11 –** Informe os dados do **Consultor.** (O Consultor é a pessoa responsável por todo o processo entre a SEMACE e o Interessado). Esse tipo de informação só será solicitado no caso de **Pessoa Jurídica** Em seguida clique em **"Atualizar".**

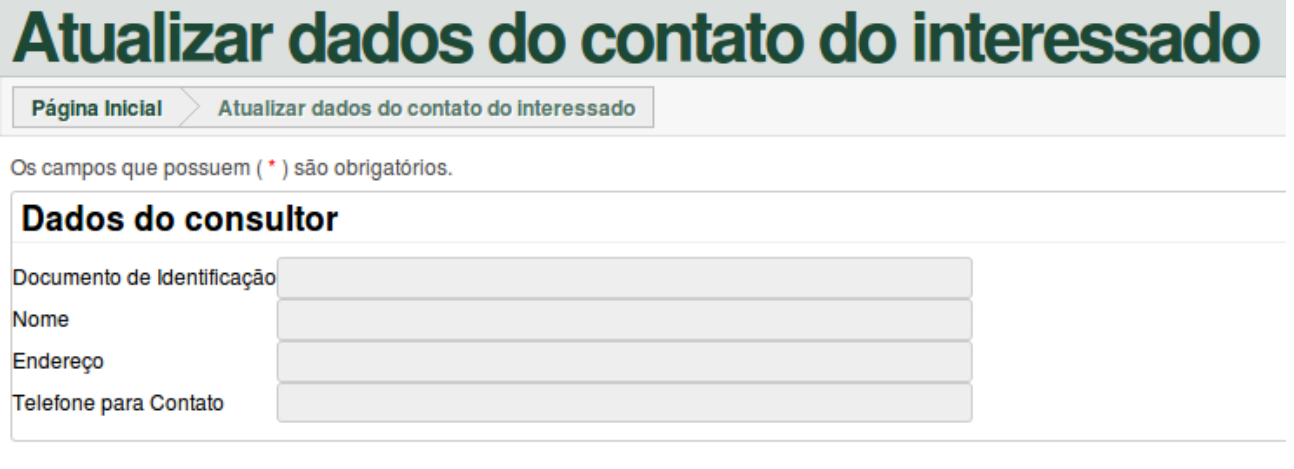

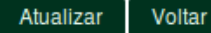

**12 –** Informe os dados solicitados, repare que o **Empreendimento** não é a empresa a ser cadastrada e sim a **AREA, LOCAL OU OBRA** a ser executada.

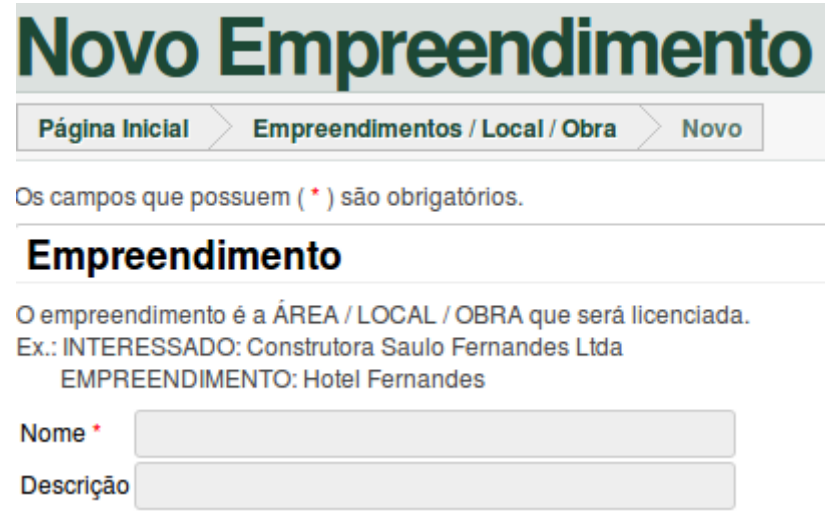

**13 –** Informe os dados do **"Empreendimento"** solicitado a abaixo. (Procure informar um ponto de referencia válido, algo que realmente exista, como algum ponto comercial).<br> **Localização** 

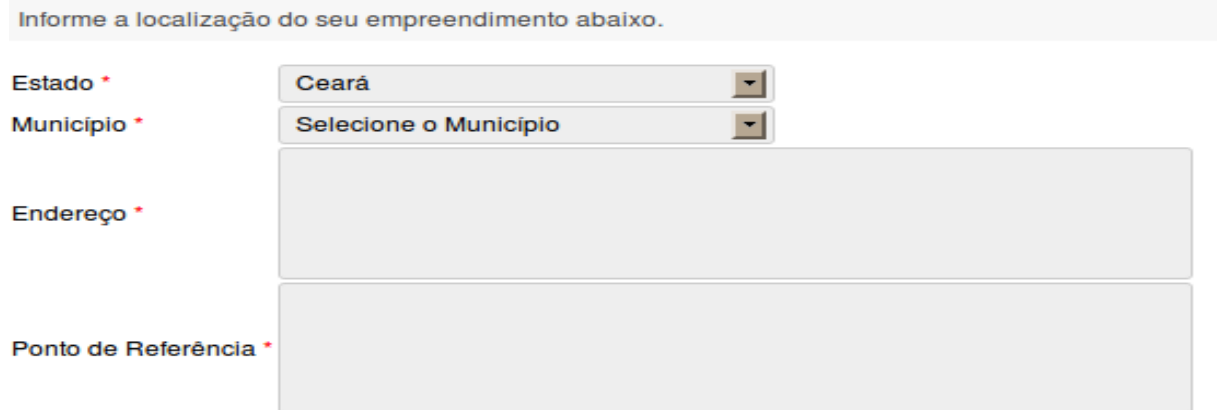

**14 –** Selecione o **"Grupo Atividade"** e logo em seguida selecione a **"Atividade"**. Depois de preencher os campos clique em **"Adicionar"**. (Se tiver duvidas entre qual escolher, entre em contato com a SEMACE (85) 3101-5563).

## **Atividade(s)**

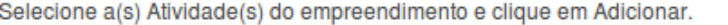

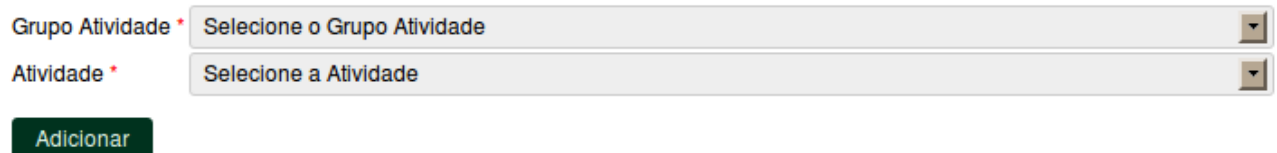

**15 –** Informe os campos das **"Coordenadas".** Procure preencher os campos somente com números, sem nenhum tipo de ponto, virgula ou acentuação. (O Campo **"Coordenadas"** não é obrigatório). Em Seguida clique em **"Salvar"**.

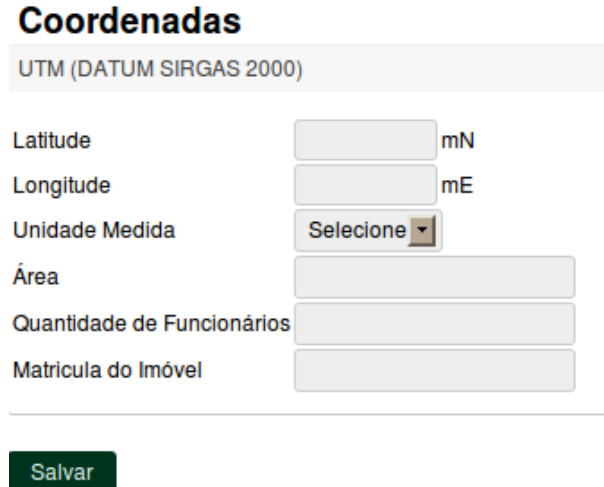

**16 –** Informe o tipo de "**Requerimento"** entre **"Licença", "Cadastro", "Declaração"** ou **"Autorização"**, se preferir informe também o **"SPU Anterior".** (O SPU é algum processo já feito anteriormente na SEMACE, o SPU não é um campo obrigatório).

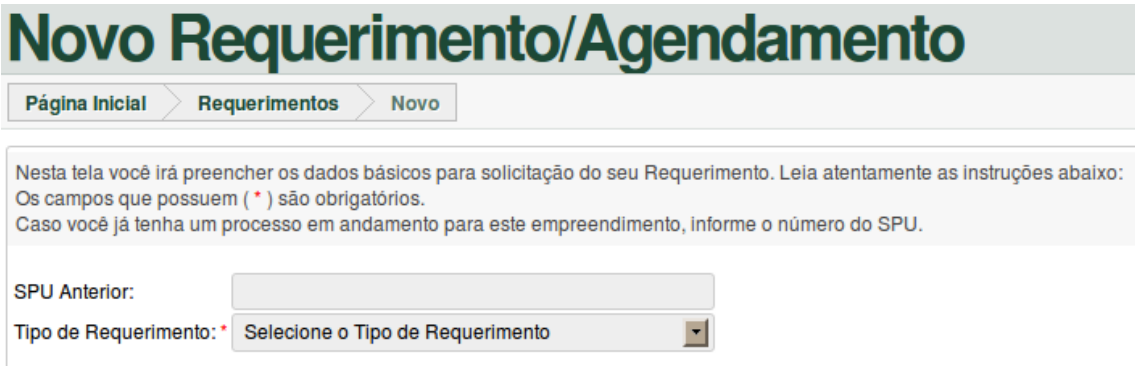

**17 -** Repare que os campos são sequenciais, a cada campo selecionado o seguinte fica disponível para preenchimento, é importante que seja informado todos os campos principalmente os campos com (\*) ao lado que são campos obrigatórios. O campo **"Observações"** serve para informar qualquer outro tipo de informação adicional. (O campo **"Observações"** não é um campo obrigatório).

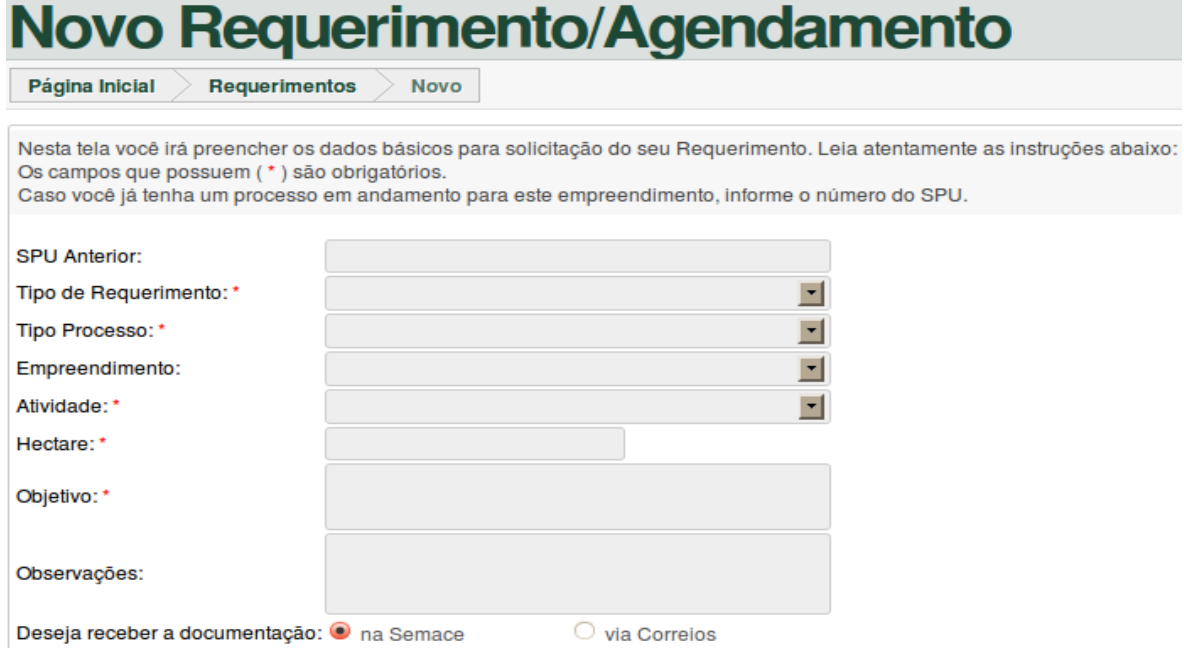

**18 –** Escolha uma data para que possa ser efetuado o agendamento junto a SEMACE. Escolha uma data posterior "depois" da data atual. (Exemplo: Na figura abaixo o dia atual é 8 de Setembro de 2011, então só sera possível ser escolhido do dia 9 de Setembro em diante).

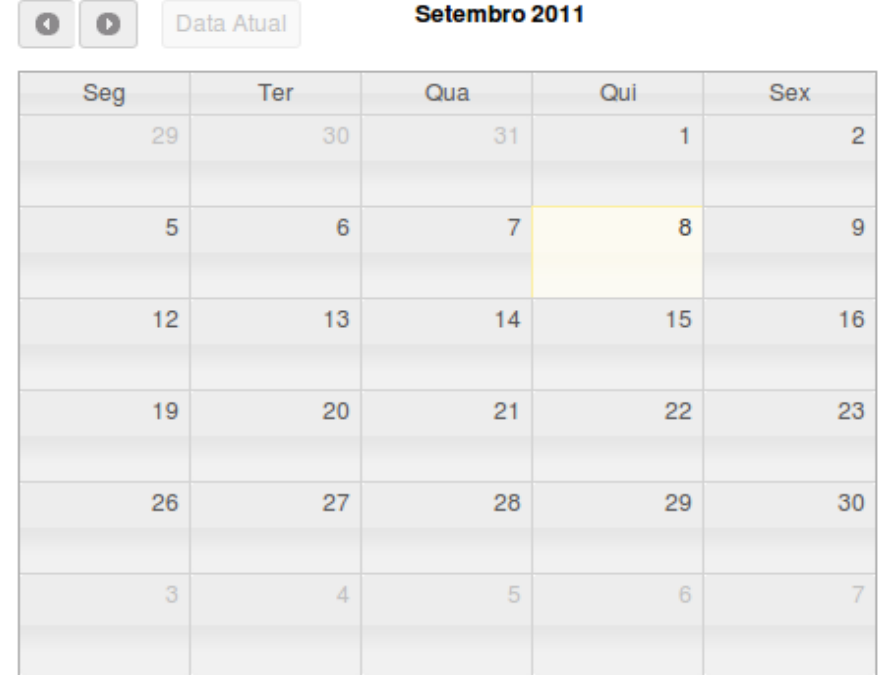

**19 –** Escolha entre um dos **Horários Disponíveis.** Nesse campo só serão mostrados os horários realmente disponíveis, os horários que já tiverem sido preenchidos não serão mostrados.

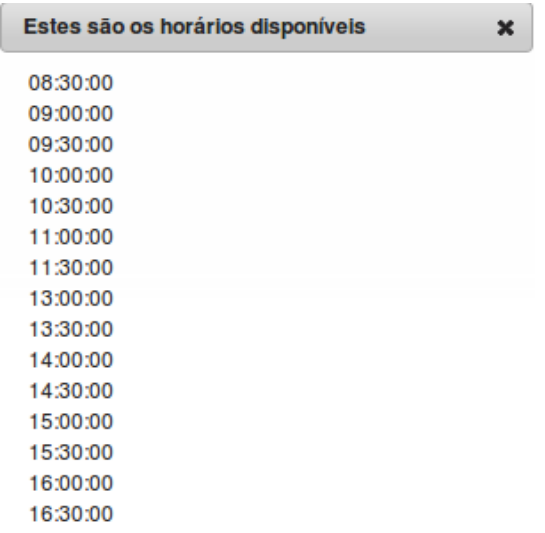

**20 –** Confira se a **Data** e a **Hora** escolhida está correta, selecione se deseja receber a documentação na **Semace** ou pelos os **Correios**, em seguida clique em **"Avançar"**, se desejar alterar algo clique em **"Alterar Horário"**.

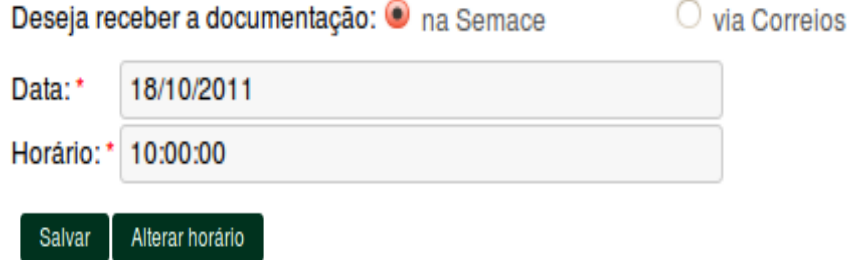

**21 –** Os campos a baixo já estarão preenchidos com os dados informados anteriormente. Se houver alguma necessidade altere os campos.

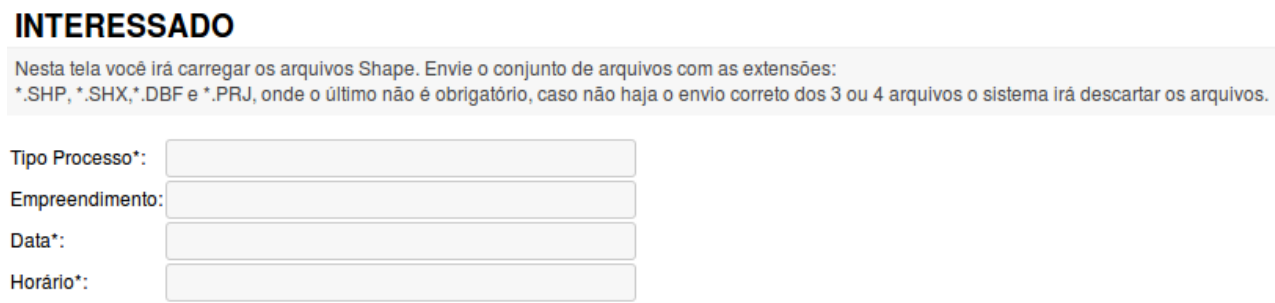

**22 –** Se necessário envie os arquivos solicitados. Procure preencher os campos de acordo com o arquivo correto, cuidado para não trocar a ordem dos arquivos, pois isso poderá gerar algum tipo de erro. Depois de anexar os arquivos, clique em **"Enviar"**. Em seguida clique no botão **"Salvar"** no final da tela.

## Arquivos de Área do Empreendimento (podendo ser: Poligonal, Linha ou Ponto)

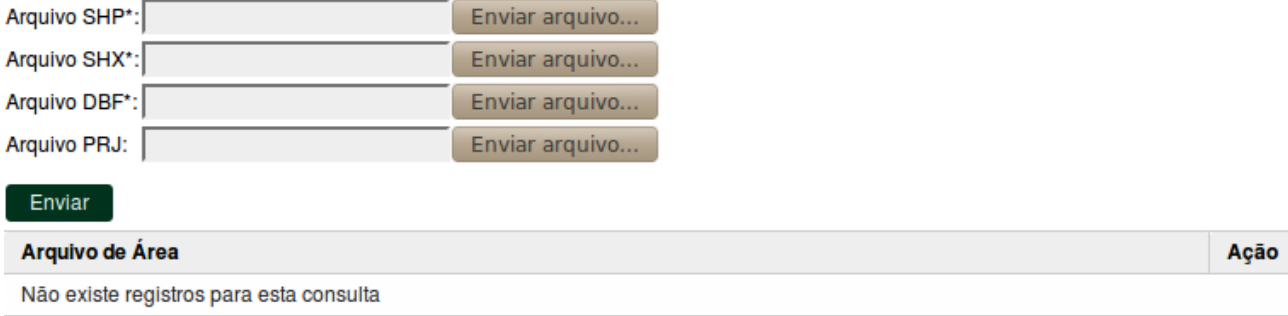

### Arquivos dos Equipamentos Internos do Empreendimento

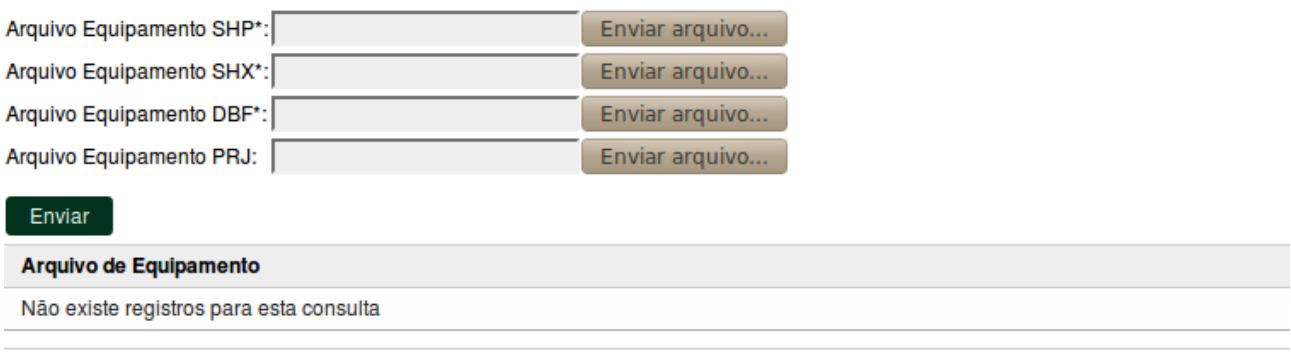

voltar Salvar

**23 –** Após clicar em **"Salvar"**, irá aparecer uma pequena janela informando que o **Requerimento** foi gerado, escolha em **"Abrir com o:"** e clique em **OK.** 

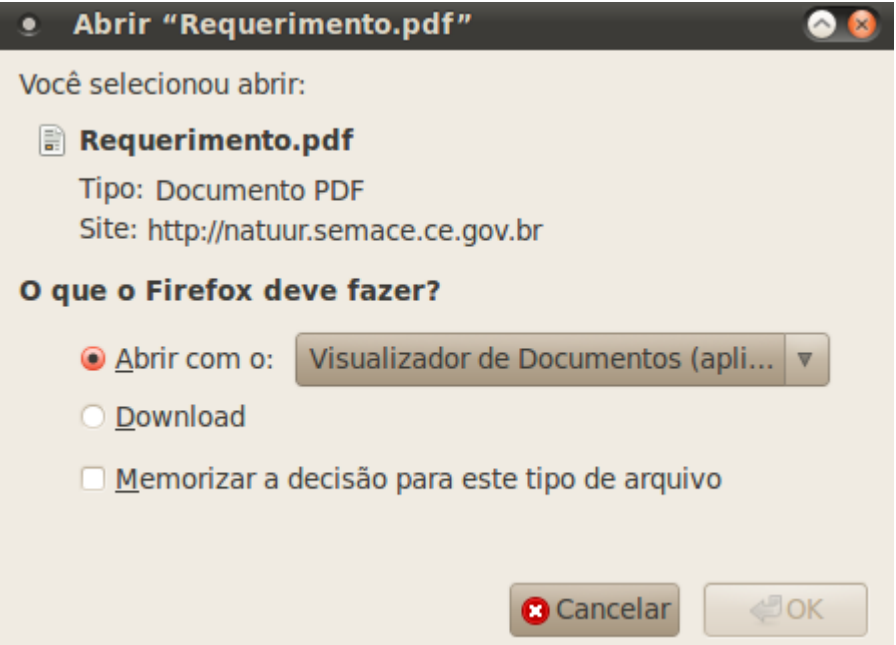

**24 –** Depois da impressão do **Requerimento** o ultimo passo é trazer todos os documentos solicitados no **CheckList**. O **CheckList** poderá ser visualizado ao clicar no botão **"CheckList"** no submenu **"Lista de Requerimentos/Agendamentos".**

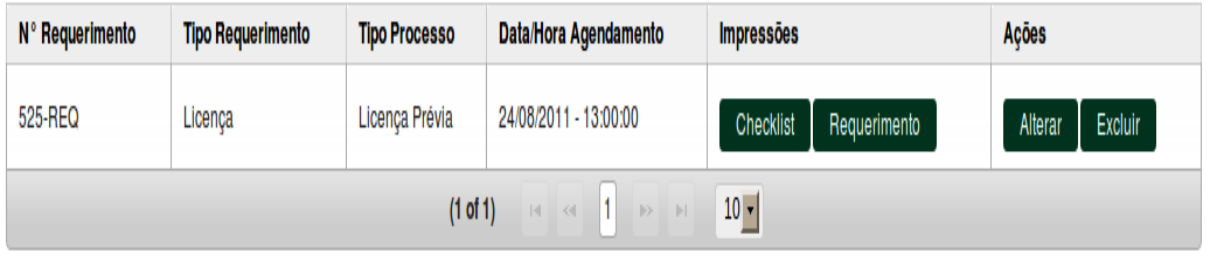

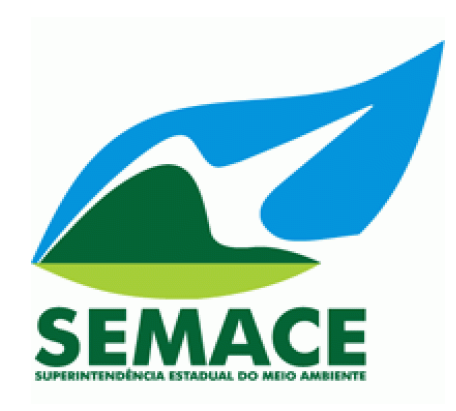

# **Qualquer duvida entre em contato com a SEMACE. Tel.: (85) 3101-5563**